# Руководство пользователя

X-Конвертер Версии 1.хх

Софтлэнд 2016

## Оглавление

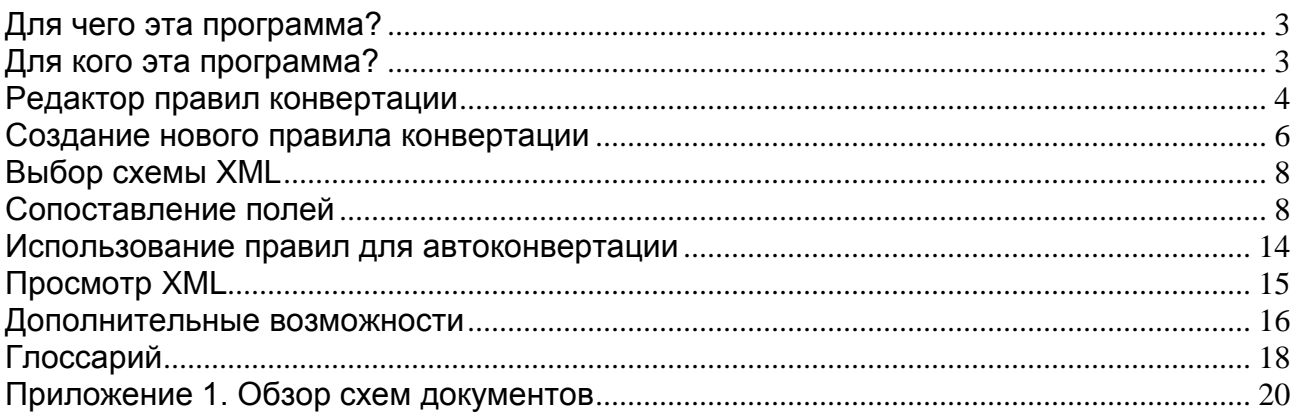

#### <span id="page-2-0"></span>Для чего эта программа?

Программа Х-Конвертер предназначена, прежде всего, для упрощения ввода документов в программы заполнения(АРМ декларанта) для последующей отправки через системы Электронного Документооборота в таможенные органы.

С её помощью можно переводить (конвертировать) документы из поддерживаемых внешних форматов в формат XML, а также создавать документы сразу в формате XML в соответствии со схемами, поставляемыми ФТС для участников ЭД.

В настоящее время поддерживаются следующие внешние форматы файлов: xls, xlsx(файлы Microsoft Excel)

Полученные файлы XML могут быть импортированы в программы для взаимодействия с таможенными органами, например, в АРМ Феанор, и другие, поддерживающие импорт из формата XML.

Программа Х-конвертер позволяет создать правила конвертации для автоматической обработки документов одинаковой структуры, отличающихся количеством строк. Например, для инвойсов с разным количеством строк в товарной части.

#### <span id="page-2-1"></span>Для кого эта программа?

Программа Х-Конвертер может быть использована участниками ВЭД на различных этапах подготовки документов.

Например, она может быть использована таможенными брокерами для ускорения ввода больших объёмов информации в системы ЭД

Также она может использоваться поставщиками для подготовки документов для таможенных брокеров, с целью ускорения оформления грузов

При запуске программы X-конвертер появляется окно формирования XML-документов:

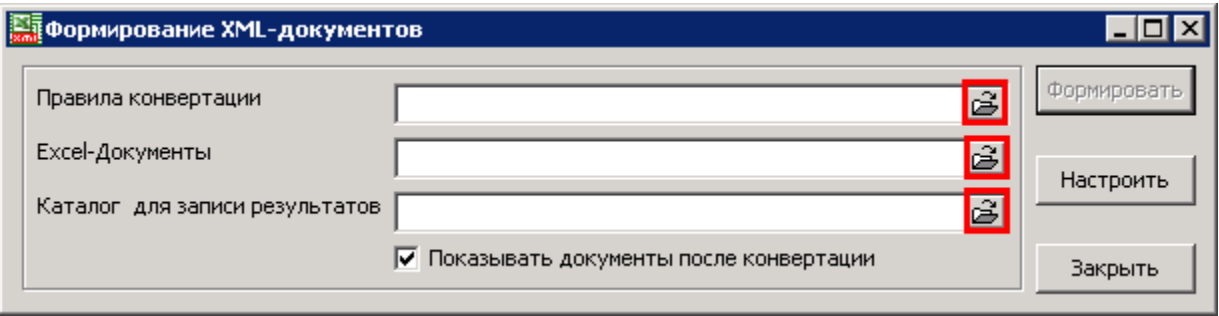

Рис. 1

Оно служит для формирования XML документов при наличии настроенных правил конвертации.

В первом поле указывается путь к файлу правил конвертации

Во втором - путь к документу(ам) Excel, из которых необходимо перенести информацию. В третьем поле указывается путь к каталогу для выгрузки готовых документов XML

У всех трёх полей справа расположены кнопки **Обзор**(выделены на рисунке красным), позволяющие выбрать расположение папки или файла

Кнопка **Формировать** активируется после заполнения всех трёх полей, и служит для формирования нового XML-документа(ов) в соответствии с заданными **правилами**. Кнопка **Настроить** вызывает редактор **правил конвертации** Кнопка **Закрыть** - закрывает программу

#### <span id="page-3-0"></span>**Редактор правил конвертации**

Редактор правил конвертации - основной инструмент, используемый в программе Xконвертер

Рассмотрим подробно окно редактора:

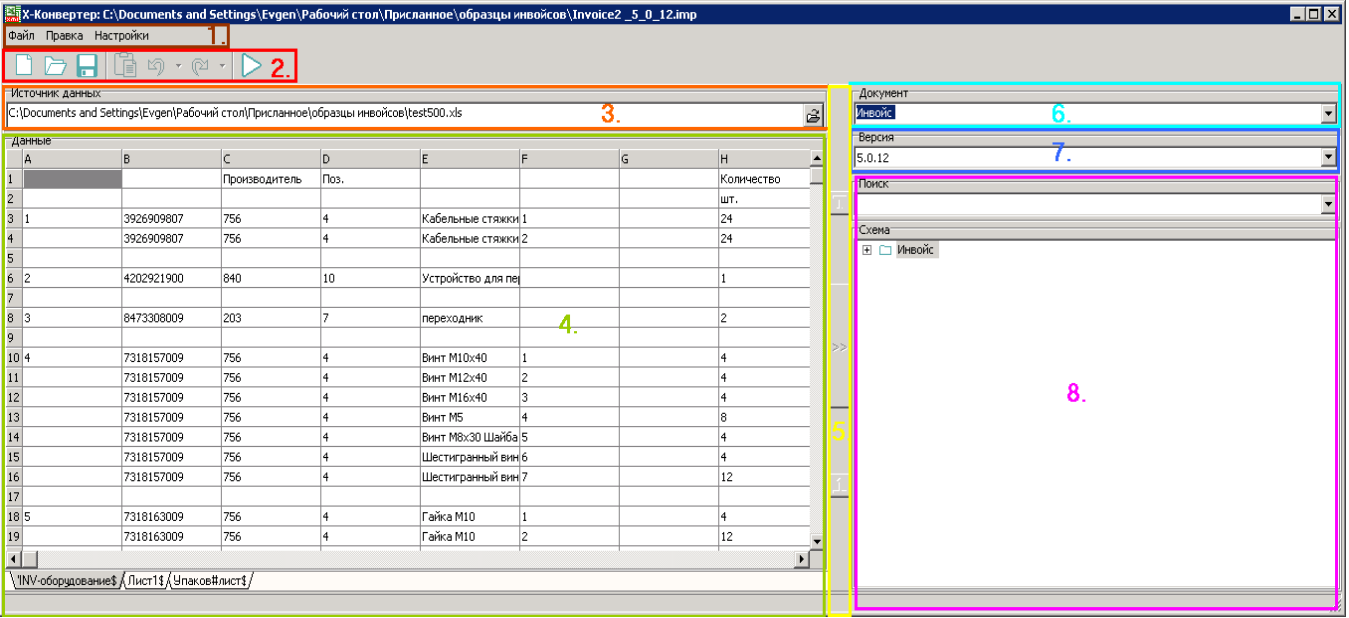

#### **Рис. 2**

На рисунке цветом и цифрами выделены основные части окна программы:

1)Строка меню

2)Панель инструментов "Главная"(с её помощью можно создавать, открывать и сохранять правила, вставлять данные из буфера, а также запускать процесс формирования XML).

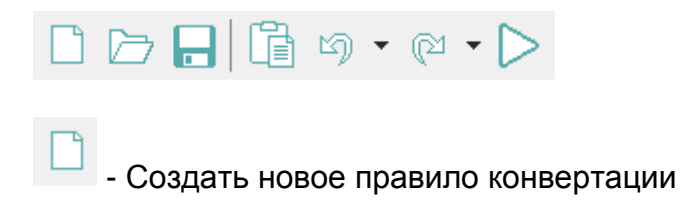

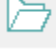

- Открыть правило конвертации

- Сохранить правило конвертации

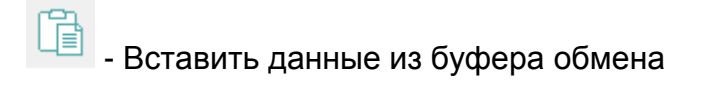

 $\text{C}$  - Отменить последнее действие

 $\mathbb{R}^{\mathbb{N}}$  - Вернуть последнее отмененное действие

-Запустить процесс формирования XML

3) Поле Источник данных (здесь указывается путь к исходному файлу excel, на основе которого формируется правило конвертации).

4) Рабочая область (здесь отображается содержимое файла, и отображаются графически созданные сопоставления ячеек со схемой)

5) Панель инструментов "Форматирование" (содержит инструменты для редактирования правила).

Кнопка >>, устанавливает связь между данными в таблице слева и узлом в дереве XML справа

при привязке диапазонов данных рекомендуется использовать кнопки

T (выделить всё от ячейки вниз) для обозначения верхней границы диапазона

1 (выделить всё от ячейки вверх) для обозначения нижней границы, если это необходимо

6) Поле выбора типа документа XML, (на рисунке - выбран Инвойс)

7) Поле выбора версии схем XML (по умолчанию выбирается текущая (последняя принятая ФТС) схема, однако возможен вариант работы и с предыдущими версиями) 8) Поле Схема XML - в нём отображается в виде древовидной структуры открытая схема XML, с помощью поля Поиск можно находить узлы схемы по названию.

#### <span id="page-5-0"></span>**Создание нового правила конвертации**

Создание нового правила конвертации начинается с **выбора документа Excel**, взятого за образец, или со **вставки диапазона данных** из такого документа. **Выбрать документ** Excel можно в начальном окне - нажав на кнопку Обзор напротив поля Excel-Документы(выделена красным), после выбора перейдите в основное окно редактора правил нажатием на кнопку Настроить(выделена зеленым)

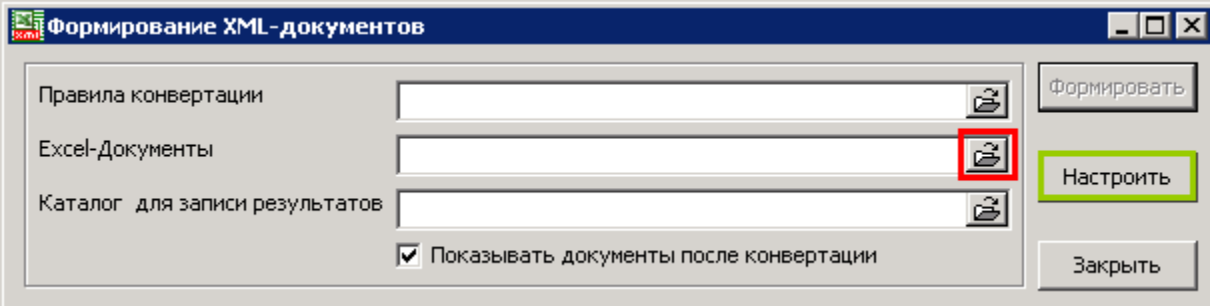

**Рис. 3**

Также можно **выбрать документ** уже непосредственно в открытом окне редактора правил (рисунок 2). Кнопка «открыть» выделена красным. Если, по каким-то причинам, удобнее не выбирать документ, а вставлять из него диапазоны ячеек, их можно вставить с помощью кнопки "Вставить"(выделена зелёным) - в рабочую область:

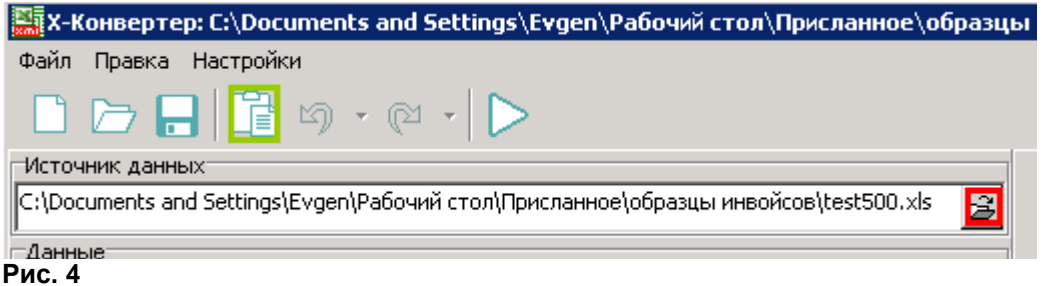

Если документ не был выбран, рабочая область пуста(рисунок 3):

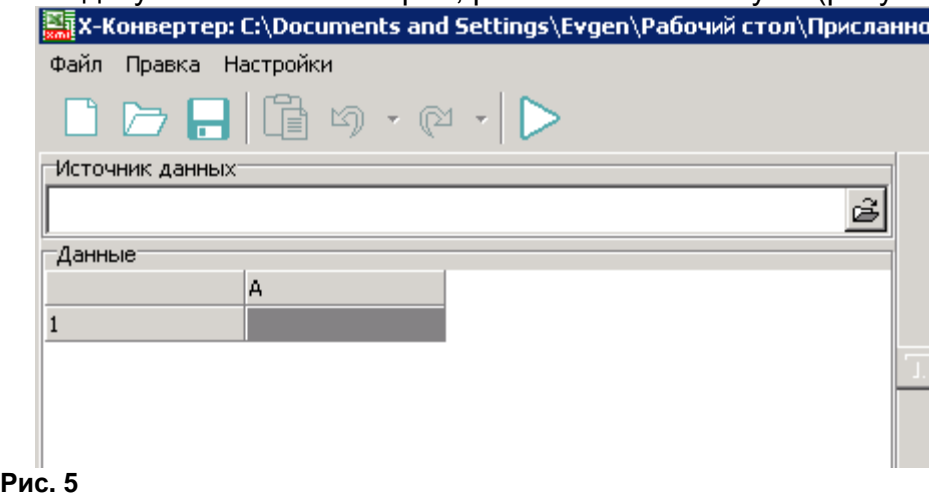

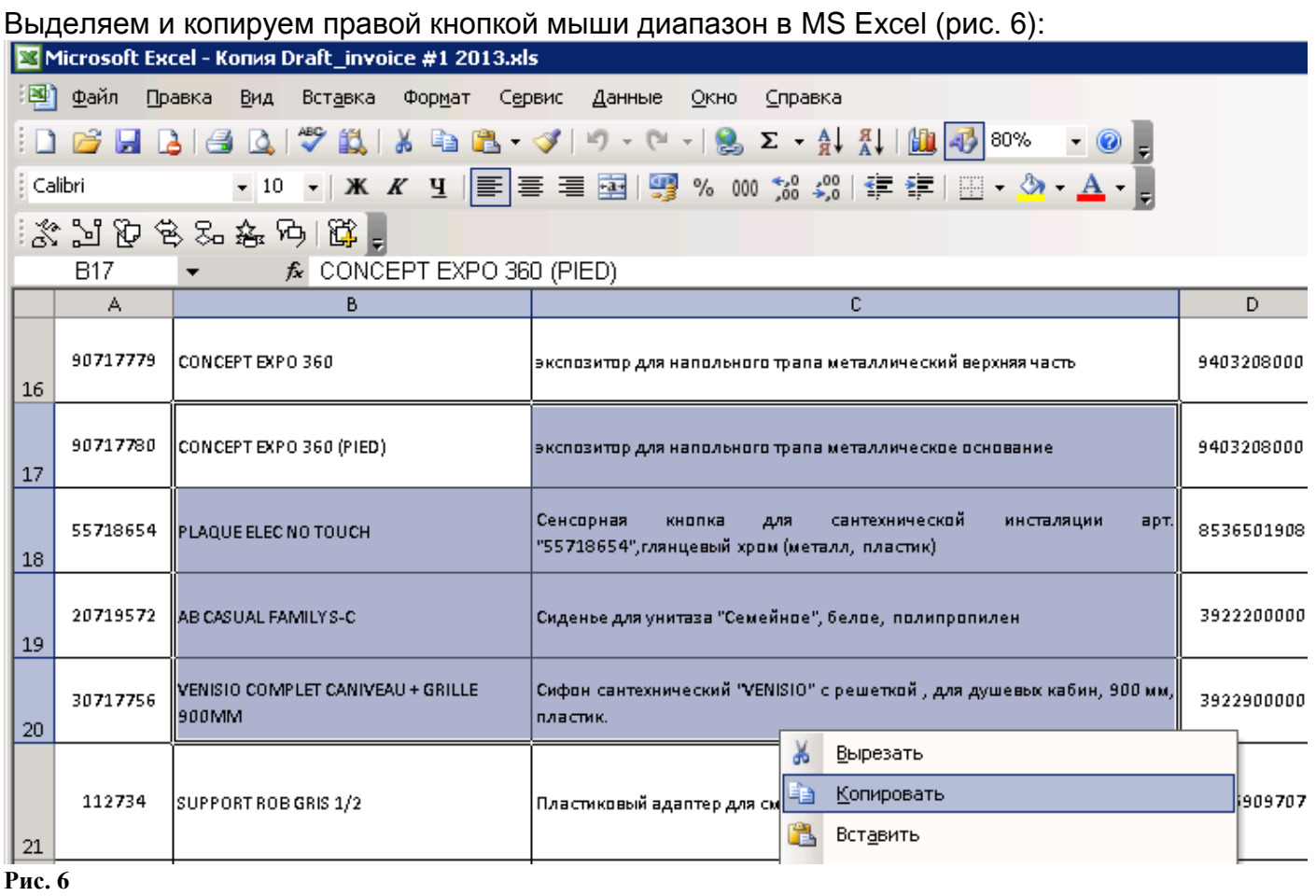

Вставляем с помощью кнопки "Вставить", данные из буфера в рабочую область (рис. 7):

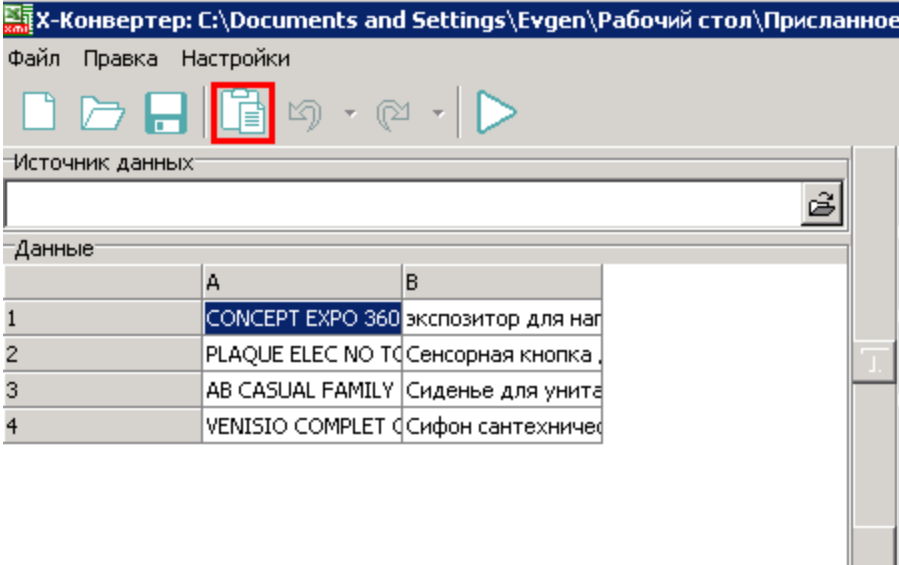

# **Рис. 7**

После открытия файла или вставки данных необходимо выбрать схему XML.

## <span id="page-7-0"></span>**Выбор схемы XML**

Для выбора [схемы XML](#page-17-0) предназначена правая часть окна(рис. 8):

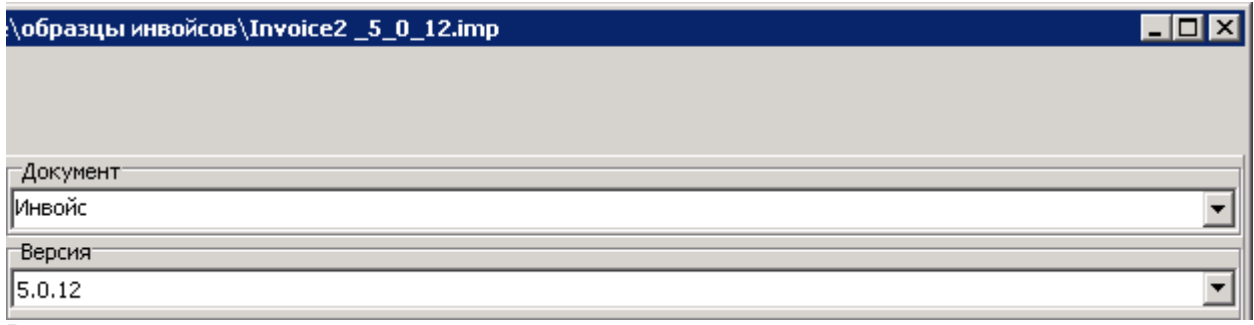

**Рис. 8**

В ней необходимо выбрать тип документа (верхнее поле), например, Инвойс, ДТ, и т.д. из выпадающего списка, или найти, вводя буквы, входящие в название документа.

При вводе букв, входящих в название документа, в списке отображаются только документы в названиях которых оно встречается:

| ∣⊟Документ                                                                                             |  |
|----------------------------------------------------------------------------------------------------|--|
| ∥ин∣                                                                                                   |  |
| <b>Ин</b> войс                                                                                         |  |
| ∥Индивидуальная накладная при экспресс перевозке ¦                                                     |  |
| Инкассовое поручение                                                                                   |  |
| Каранти <b>н</b> ный сертификат                                                                        |  |
| ∥Паспорт гражданина РФ                                                                                 |  |
| Подтверждение М <b>ин</b> обрнауки России                                                              |  |
| Предварительная информация о товарах перевозимых водным транспортом                                    |  |
| Сведения о документах, подтверждающих передачу прав на объекты <b>ин</b> теллектуальной собственности. |  |
|                                                                                                    |  |
|                                                                                                    |  |

Ш **Рис. 9**

После выбора типа документа, необходимо выбрать из выпадающего списка номер версии формата альбомов XML, обычно это последняя действующая версия. На момент написания инструкции актуальной является версия 5.8.0

После этого можно начинать сопоставление полей между документом и схемой.

## <span id="page-7-1"></span>**Сопоставление полей**

Сопоставление полей – основной процесс при построении правил конвертации.

Для того чтобы сопоставить поле в документе с узлом схемы необходимо: 1)СЛЕВА выделить в документе поле(или диапазон) с данными

#### 2)СПРАВА выбрать в дереве схемы XML нужный узел

3)нажать на кнопку **>>**, находящуюся посередине между документом и схемой

при привязке диапазонов данных рекомендуется использовать кнопки

**(выделить всё от ячейки вниз)** для обозначения верхней границы диапазона

**(выделить всё от ячейки вверх)** для обозначения нижней границы, если это необходимо

Пример использования:

Рис.10 - в документе выбрана **первая** ячейка в колонке с кодами ТНВЭД, в схеме- узел Код товара по ТН ВЭД ТС

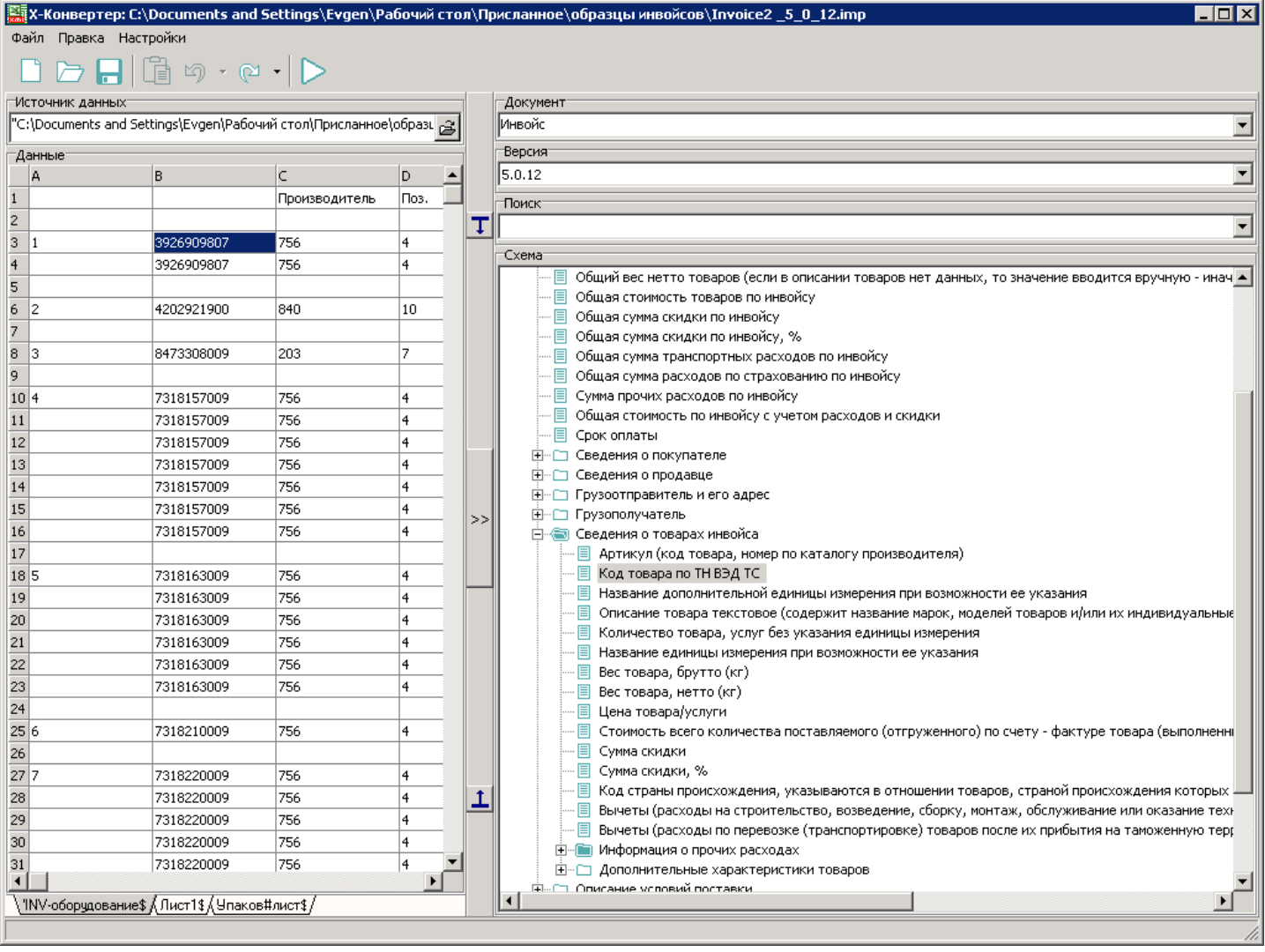

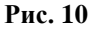

Нажимаем на кнопку **. Происходит привязка диапазона(красная рамка) к узлу Код товара по ТН ВЭД ТС, и выделение области(жёлтым цветом и зеленой рамкой) для [множественного узла](#page-17-0) "Сведения о товарах инвойса"(рис.11)**

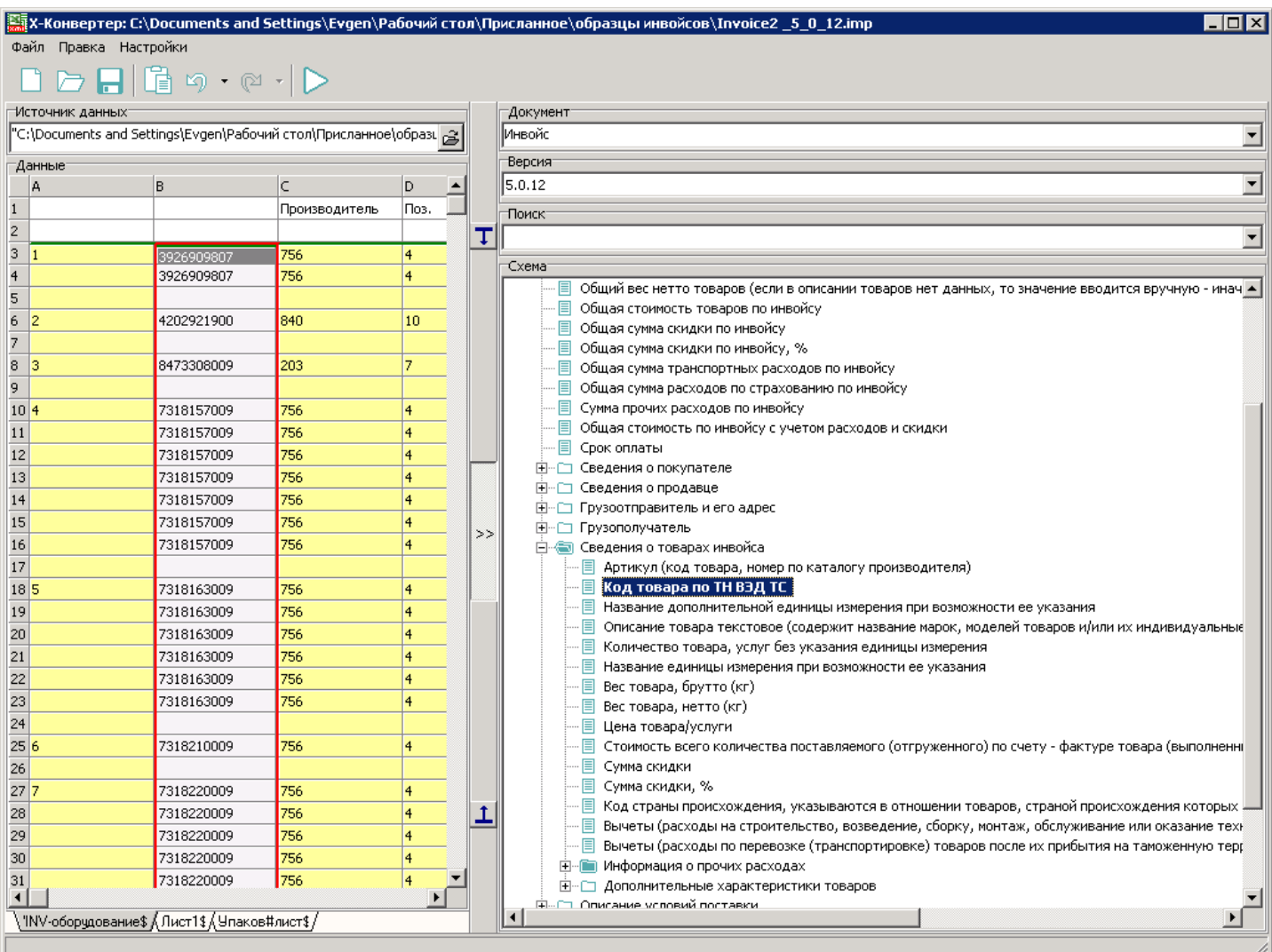

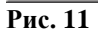

## **Если необходимо - можно ограничить нижнюю границу с помощью кнопки . Верхняя граница при этом не смещается(рис.12)**

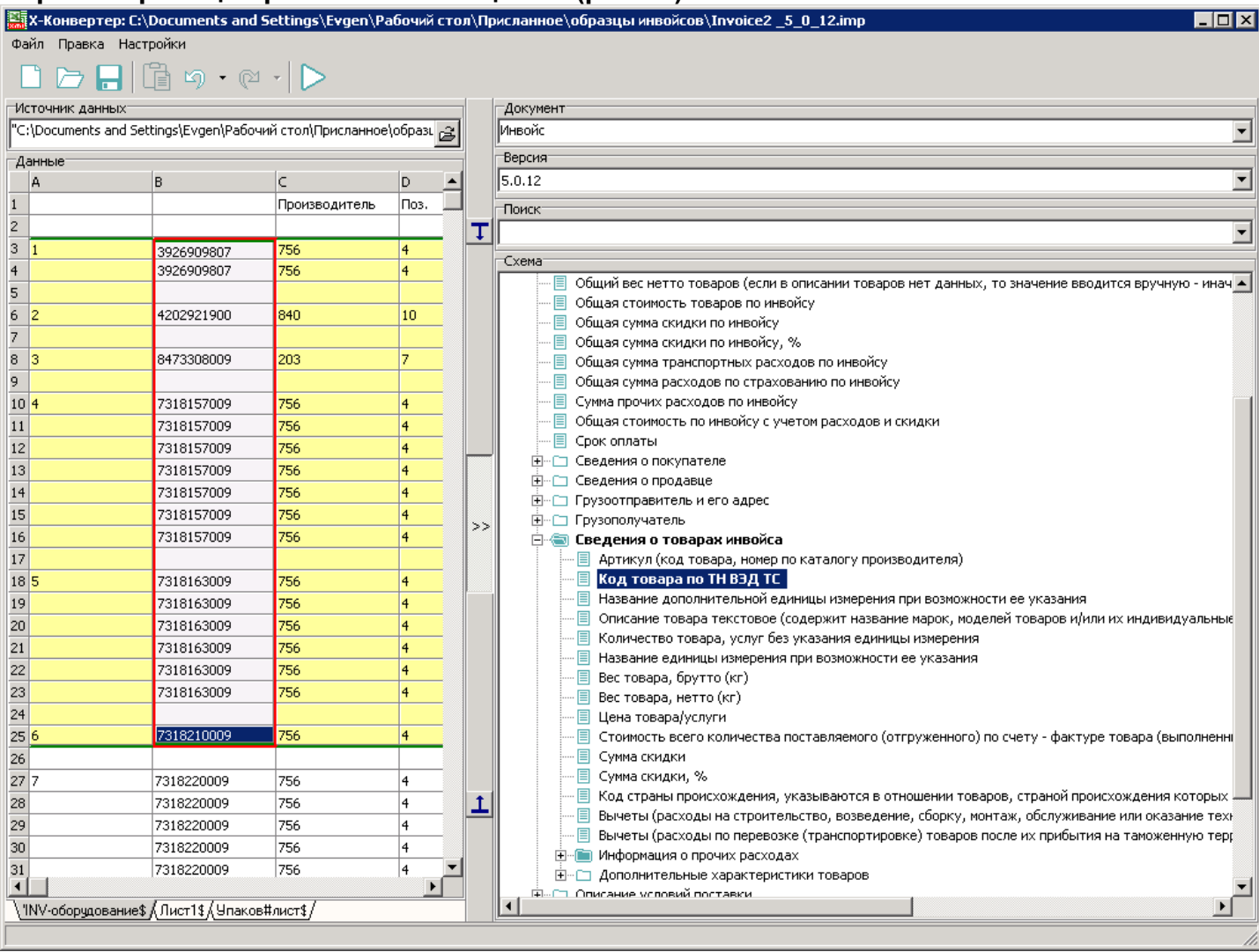

#### **Рис. 12**

Жёлтая заливка показывает диапазон, сопоставленный с [множественным узлом](#page-17-0) Сведения о товарах инвойса.

## **Для сопоставления симметричных диапазонов для вложенных узлов,**

#### **достаточно будет выбрать одну любую ячейку в нужной колонке, выбрать справа узел(рис.13):**

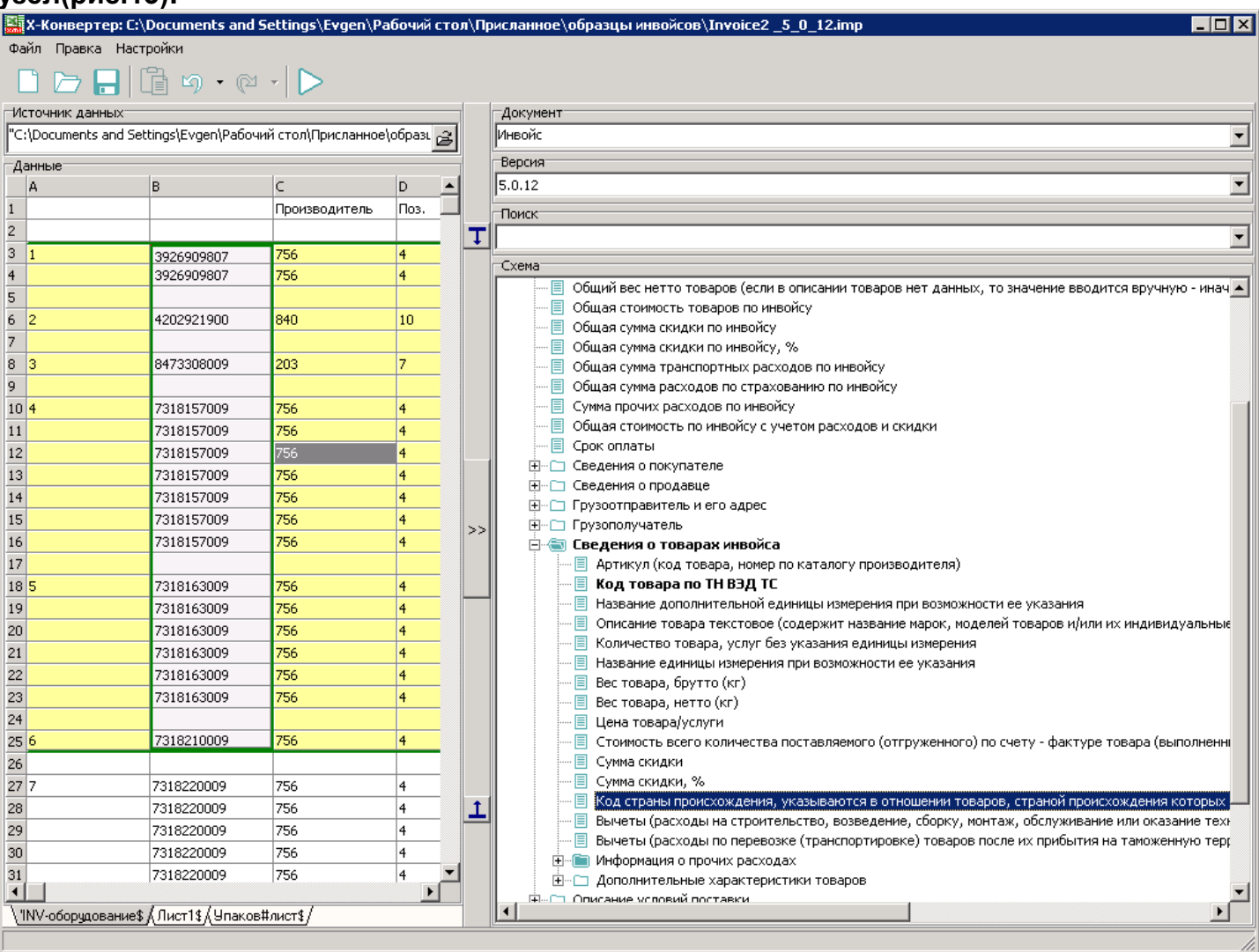

**Рис. 13**

## **и нажать кнопку сопоставления >>(рис.14):**

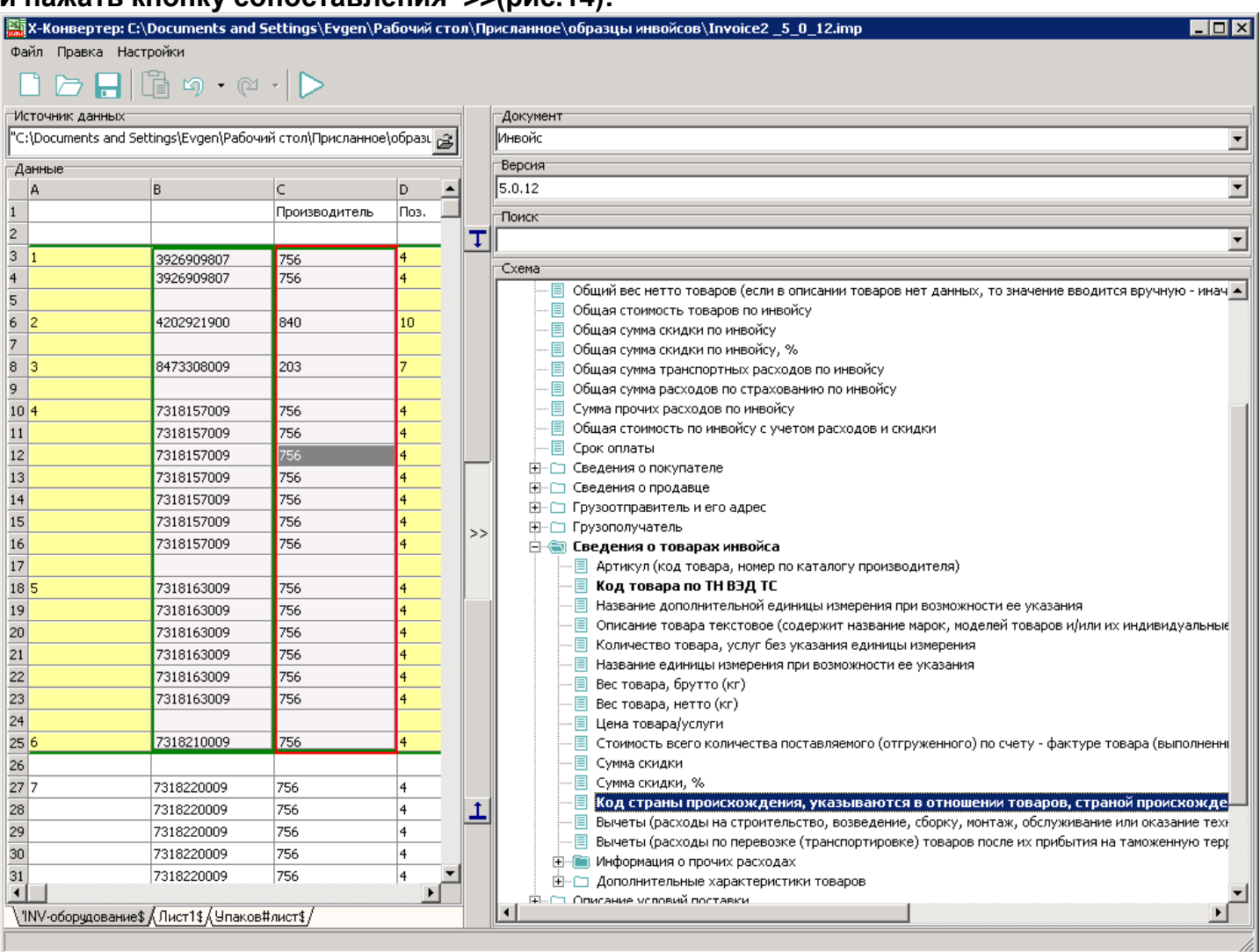

После сопоставления всех необходимых полей, для просмотра результата достаточно

нажать на кнопку запуска конвертации:

После конвертации откроется окно просмотра XML-заготовки документа. Если конвертация произошла так как нужно, правило конвертации можно сохранить, нажав на

кнопку **в** в окне редактора правил.

#### <span id="page-13-0"></span>**Использование правил для автоконвертации**

При наличии созданных правил конвертации для типовых документов (совпадающих по форме, отличающихся по содержанию/количеству строк) можно использовать правила автоконвертации для создания пакета XML-заготовок одинаковых документов.

Для этого достаточно в окне Формирование XML(появляющемся при запуске программы) выбрать:

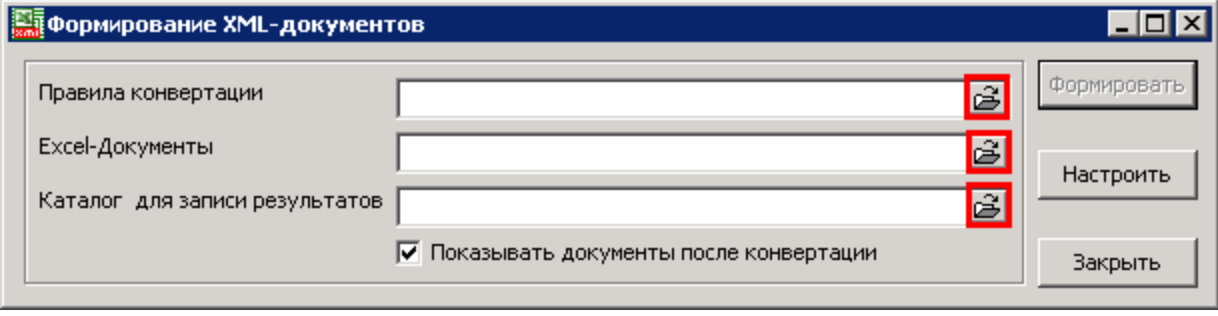

В первом поле – созданное правило

Во втором – Документы для конвертации (для выбора нескольких документов используйте кнопку Shift или Ctrl в окне выбора)

В третьем поле – папку выгрузки результатов.

После чего нажать на кнопку Формировать. Через некоторое время, в зависимости от размера и количества обрабатываемых документов – в папке выгрузки будут сформированы XML-заготовки для дальнейшего использования в программах для таможенного оформления.

## <span id="page-14-0"></span>**Просмотр XML**

В программе Х-конвертер реализована возможность просмотра таможенных документов, оформленных в соответствии с действующим форматом альбомов (и несколькими предшествующими). При этом документы могут быть подготовлены и выгружены в XML в любой программе, позволяющей оформлять документы в соответствии с таможенным форматом.

Таким образом, X-конвертер также можно использовать в качестве средства просмотра XML.

Кратко рассмотрим интерфейс просмотра XML.

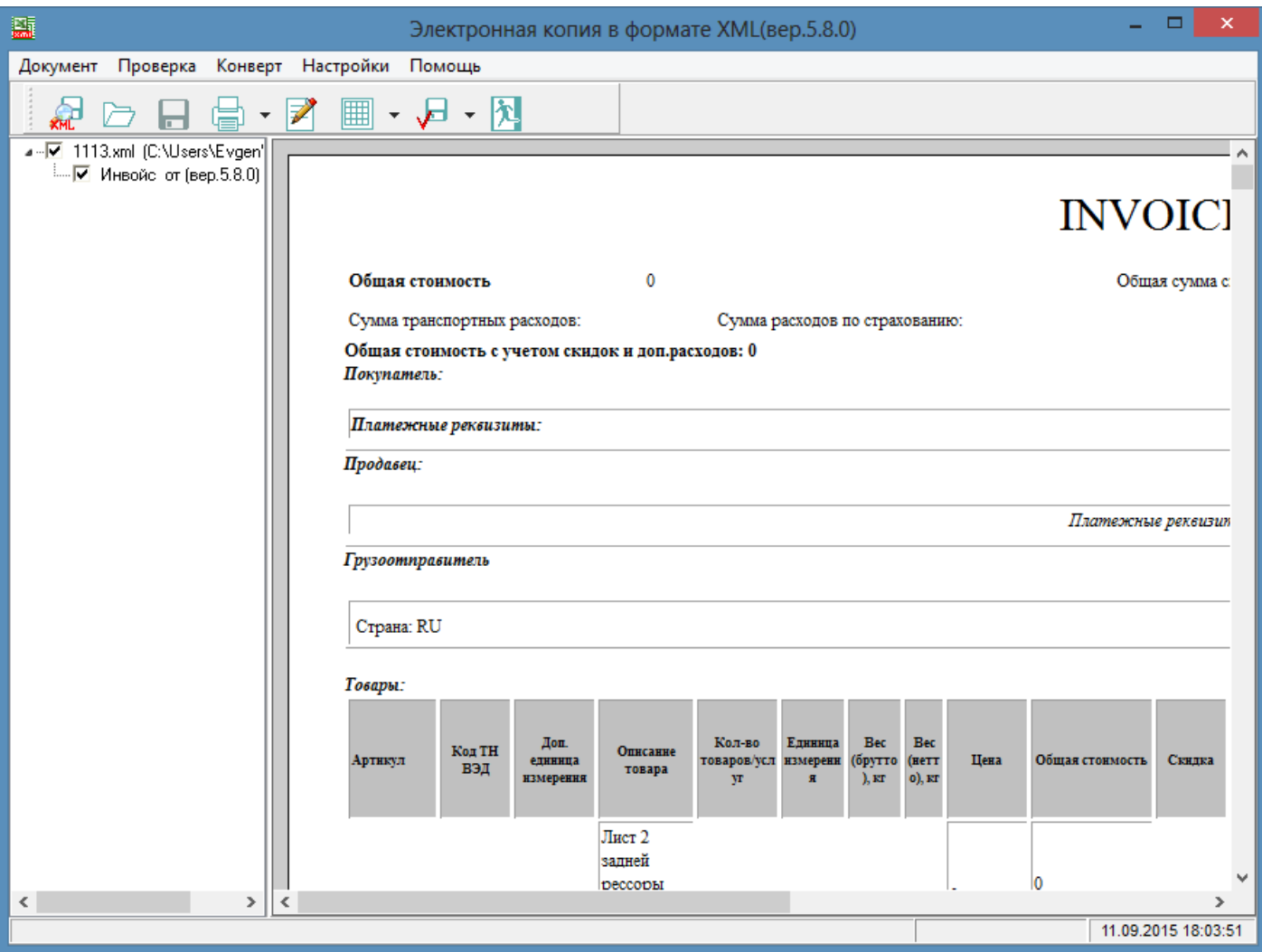

Окно просмотра разделено на две части. В левой расположено дерево документов в контенере. В правой – область просмотра документа

С помощью кнопок на панели инструментов можно выполнить следующие действия:

- 磊
	- выбрать другой документ XML для просмотра
	- выбрать другой каталог для просмотра всех содержащихся в нём XML-документов
	- сохранить документ, если вносились изменения вручную

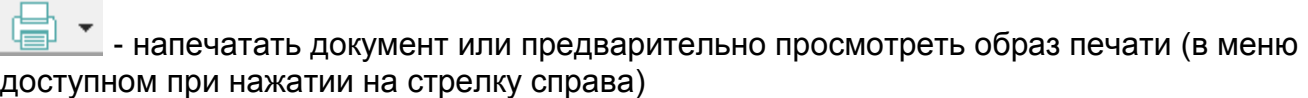

- редактировать XML документ в режиме дерева.
- $\checkmark$  редактировать XML документ в режиме таблицы
- $\blacktriangledown$  проверить XML-документ на соответствие формату
- выйти

### <span id="page-15-0"></span>**Дополнительные возможности**

#### *Использование констант*

При сопоставлении полей иногда возникает необходимость использовать постоянные значения для некоторых из них, например, такие, как код страны, код валюты, и т.д. Для того, чтобы назначить полю в схеме постоянное значение – достаточно щёлкнуть правой кнопкой мыши по узлу, и выбрать в контекстном меню Свойства области.

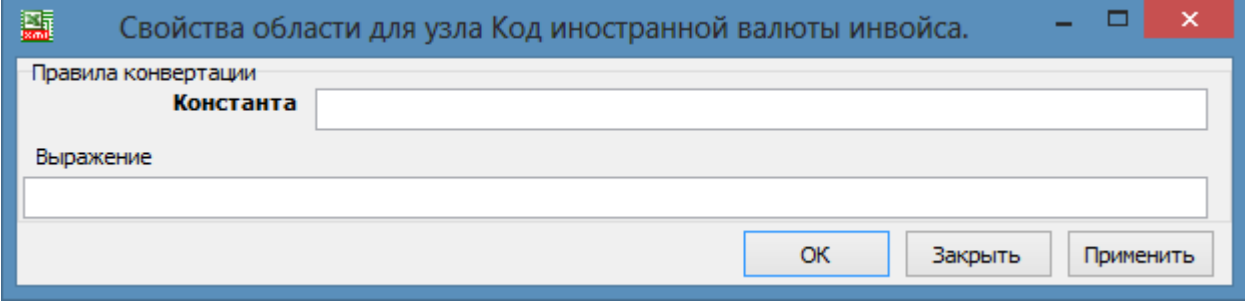

После задания значения константы, достаточно нажать ОК.

#### *Использование условий*

Для множественных узлов возможно использование сложных условий, при которых данные считаются относящимися к этому узлу. Для их настройки необходимо вызвать окно Свойства области. Для этого достаточно щёлкнуть правой кнопкой мыши по узлу и выбрать **Свойства области**

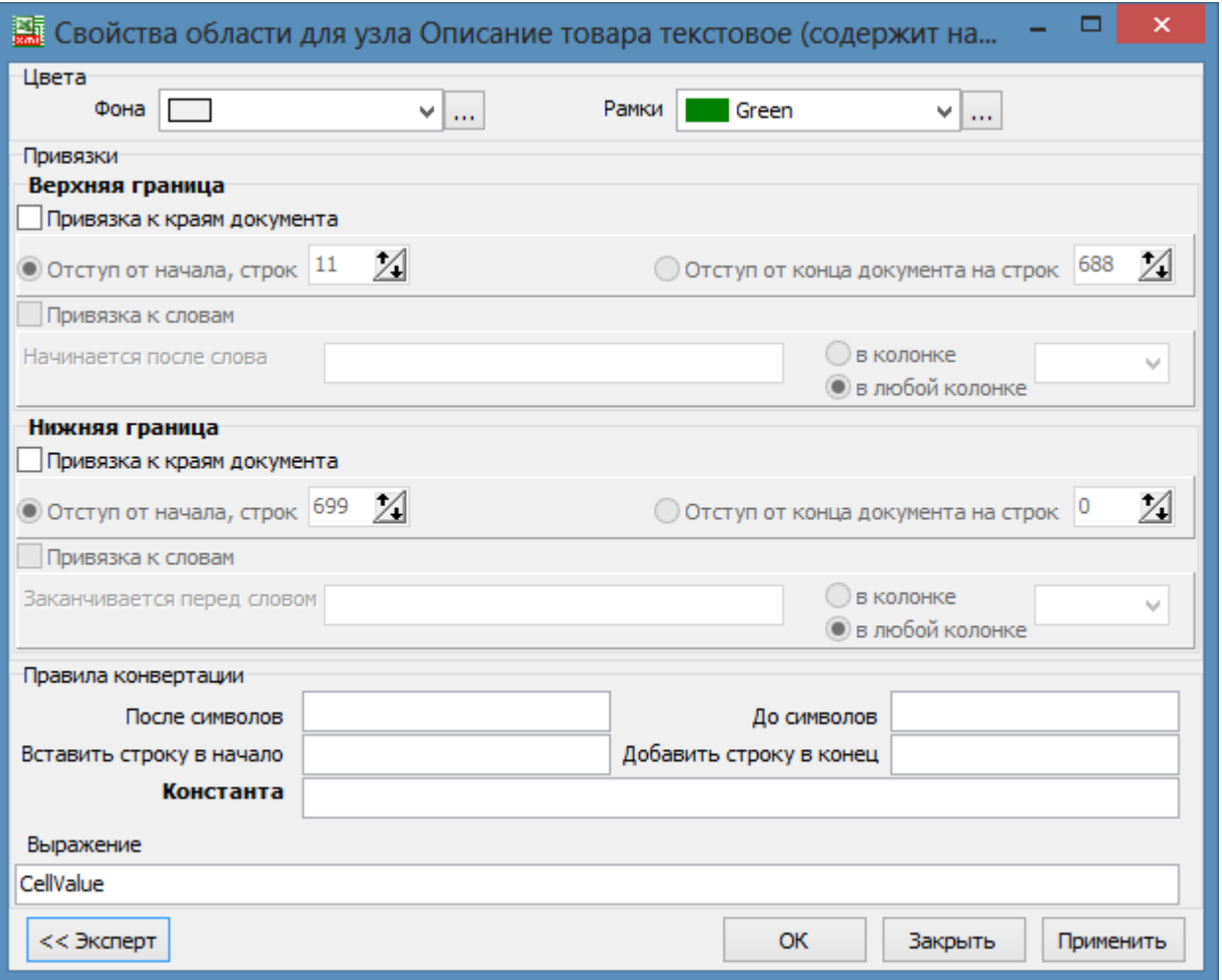

В свойствах области можно указать верхний и нижний отступ от края документа («шапки» и «подвала» таблицы, которые могут повторяться на однотипных бланках заполнения)

В нижней части окна расположена кнопка Эксперт, открывающая несколько дополнительных опций:

В качестве условия начала либо конца области могут выступать слова. Например ИТОГО, как слово обозначающее окончание строк с данными, или название документа, после которого данные начинаются.

Кроме этого, реализована возможность вставки строки в начало или в конец конвертируемой строки, а также задание константы для всей области(например название единицы измерения).

Режим вставки Выражений на момент написания инструкции находится в тестовом режиме, и используется разработчиками и инженерами тестирования программы.

## <span id="page-17-0"></span>Глоссарий

1) **Правило конвертации** - набор сопоставлений полей документа Excel и схемы XML, позволяющий произвести выгрузку данных из документа Excel в документ XML.

Правило создаётся при помощи Редактора правил конвертации, и может быть сохранено как файл, для повторного использования

Файлы правил необходимы ДЛЯ автоматической обработки ОДНОТИПНЫХ документов(имеющих одинаковую структуру)

2) Схема XML- схема электронного документа, поставляемая ФТС. В схеме перечислены все возможные поля для данного вида документа.

Схема имеет древовидную структуру, каждый элемент схемы называется Узел

3) Узел – структурный элемент схемы документа XML. Типы узлов схемы XML:

图 - Одиночный узел – содержит в себе одно значение, не содержит вложенных узлов. Наиболее распространённый элемент.

■ - Множественный узел – может содержать в себе диапазон(список) значений, не содержит вложенных узлов. Используется в случаях, когда в качестве конечного значения выступает более чем одно, например, список валютных счетов организации. При выгрузке формирует столько одиночных узлов, сколько строк в привязанном диапазоне. Используется редко.

— Структурный узел - содержит в себе другие узлы, не может быть привязан к диапазону данных или отдельной ячейке с данными. Например, 54 графа ДТ – Сведения о лице заполнившем документ - Содержит в себе другие узлы, но не может непосредственно быть привязан к каким-либо данным, нужен для организации структуры данных в выходном документе XML.

• Структурный множественный узел - содержит в себе другие узлы, привязывается к диапазону данных. При выгрузке в конечном документе формируется столько структурных узлов (со всеми вложенными), сколько строк в привязанном диапазоне.

Например, в товарной части инвойса (структурный множественный узел) содержится конечный одиночный узел Артикул. После сопоставления и конвертации, для каждого товара в диапазоне, привязанном к структурному множественному узлу -Будет сформирован структурный узел, а в нём - одиночный, содержащий уникальное значение артикула.

## <span id="page-19-0"></span>Обзор схемы документа Инвойс.

На первом уровне Схема документа Инвойс выглядит так (рис.14):

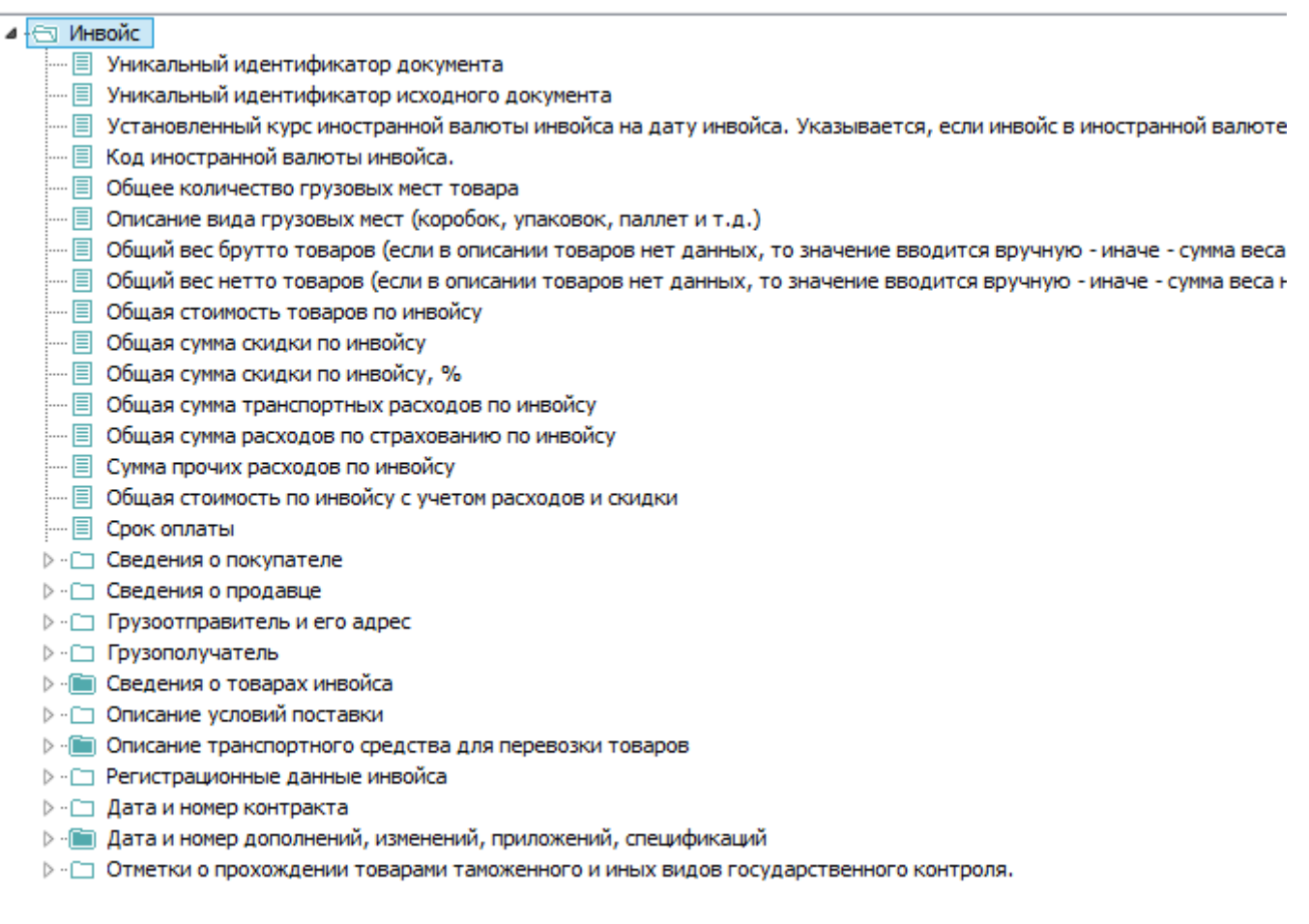

#### **Рис. 14**

Основными в данном документе являются узлы касающиеся товарной части(она составляет основной объём данных), а также сведений о грузоотправителе, грузополучателе, покупателе, и продавце(они, как правило, также содержатся в excel документе в «шапке», благодаря чему можно легко автоматизировать их ввод в XMLдокумент.

С точки зрения ускорения процесса оформления, наиболее значимым является узел, «Сведения о товарах инвойса» - большая часть данных инвойса хранится именно в нём.

#### Рассмотрим подробнее содержимое узла «Сведения о товарах инвойса» (рис. 15):

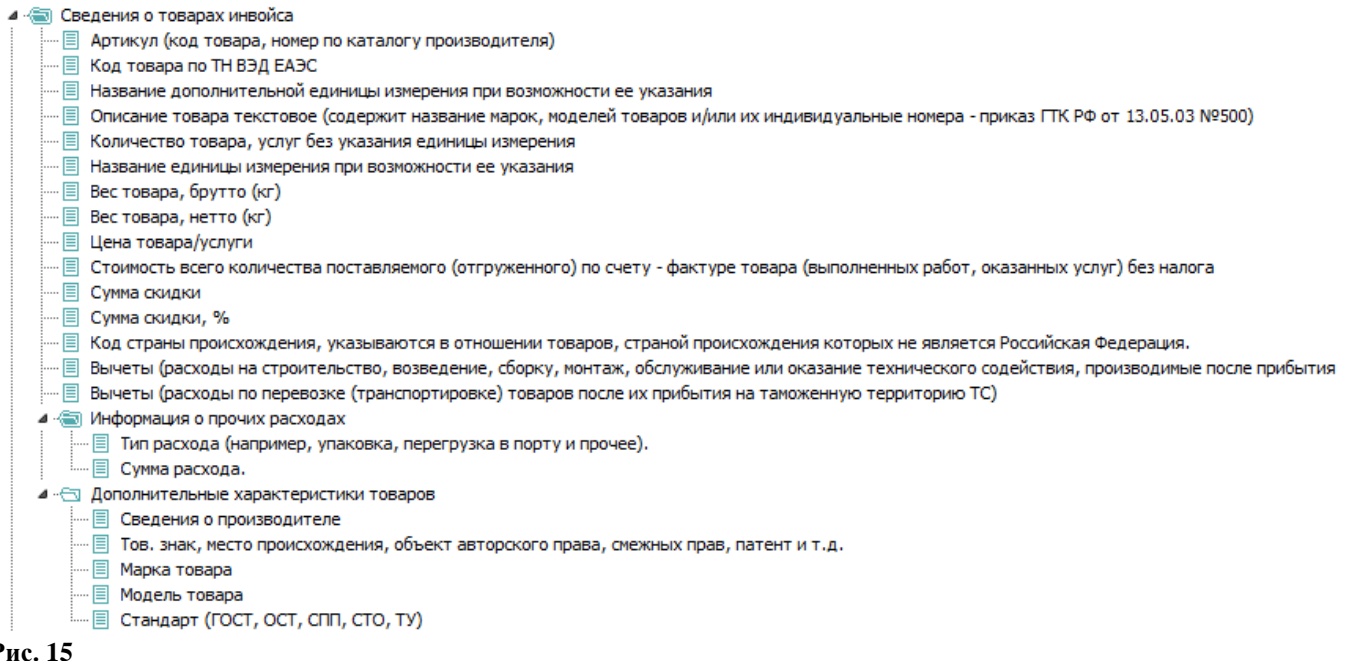

**Р**и

На рисунке видны основные узлы для сопоставления – Артикул, Код ТНВЭД, Описания товара, и т.д. Отдельно сгруппированы Дополнительные характеристики товаров: Сведения о производителе, Товарный знак, Марка, Модель, Стандарт. Узел «Сведения о товарах инвойса» является [структурным множественным](#page-17-0) узлом, то есть подразумевает привязку диапазона, содержащего в себе повторяющиеся наборы данных для каждого товара.

При привязке любого диапазона к вложенному узлу – автоматически определяется область для структурного множественного узла (на рис. 16 жёлтым выделена область данных для узла сведения о товарах инвойса)

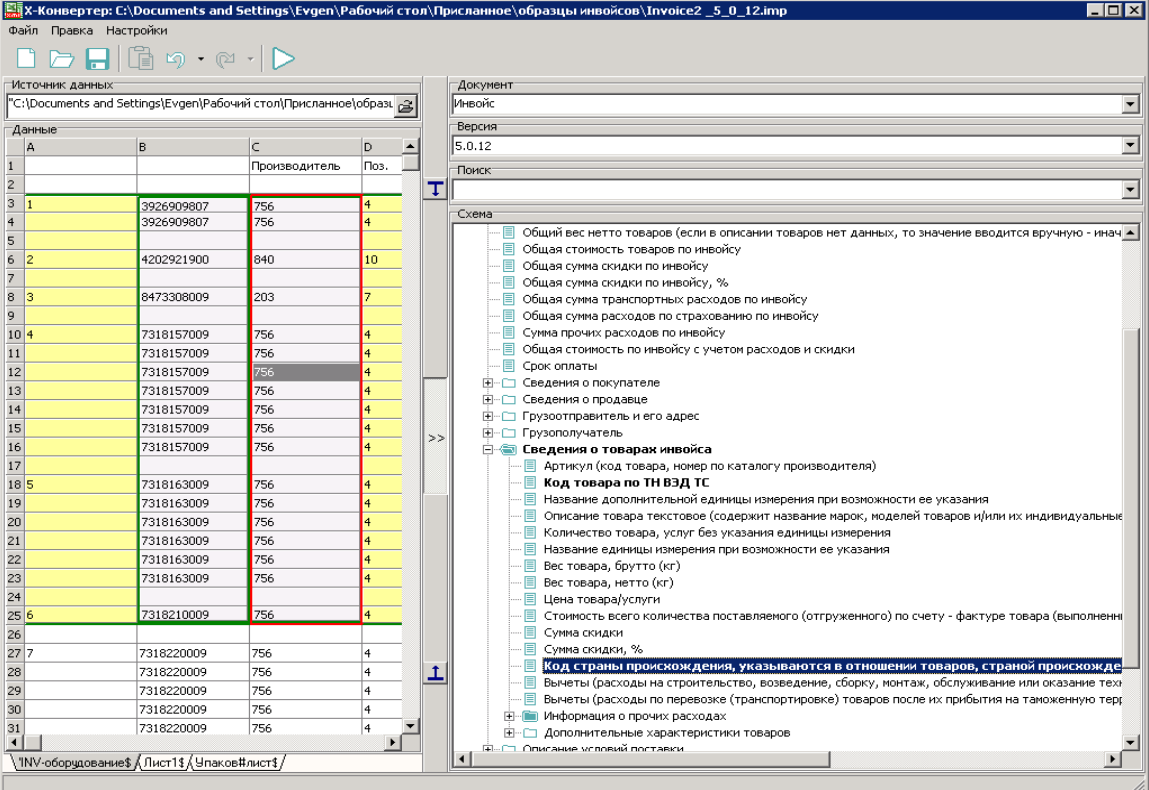

## Обзор схемы документа Инвойс+(документ для программы Goods) Первый уровень(рис.17):

 $\sqrt{2}$ --- Версия документа —— ИД документа ⊳ - Повары **ELECTION** Код валюты котракта

#### **Рис. 17**

По рисунку видно, что из схемы убрано большинство второстепенных узлов, и оставлено главное – товарная часть. Если раскрыть узел Товары(рис.18)

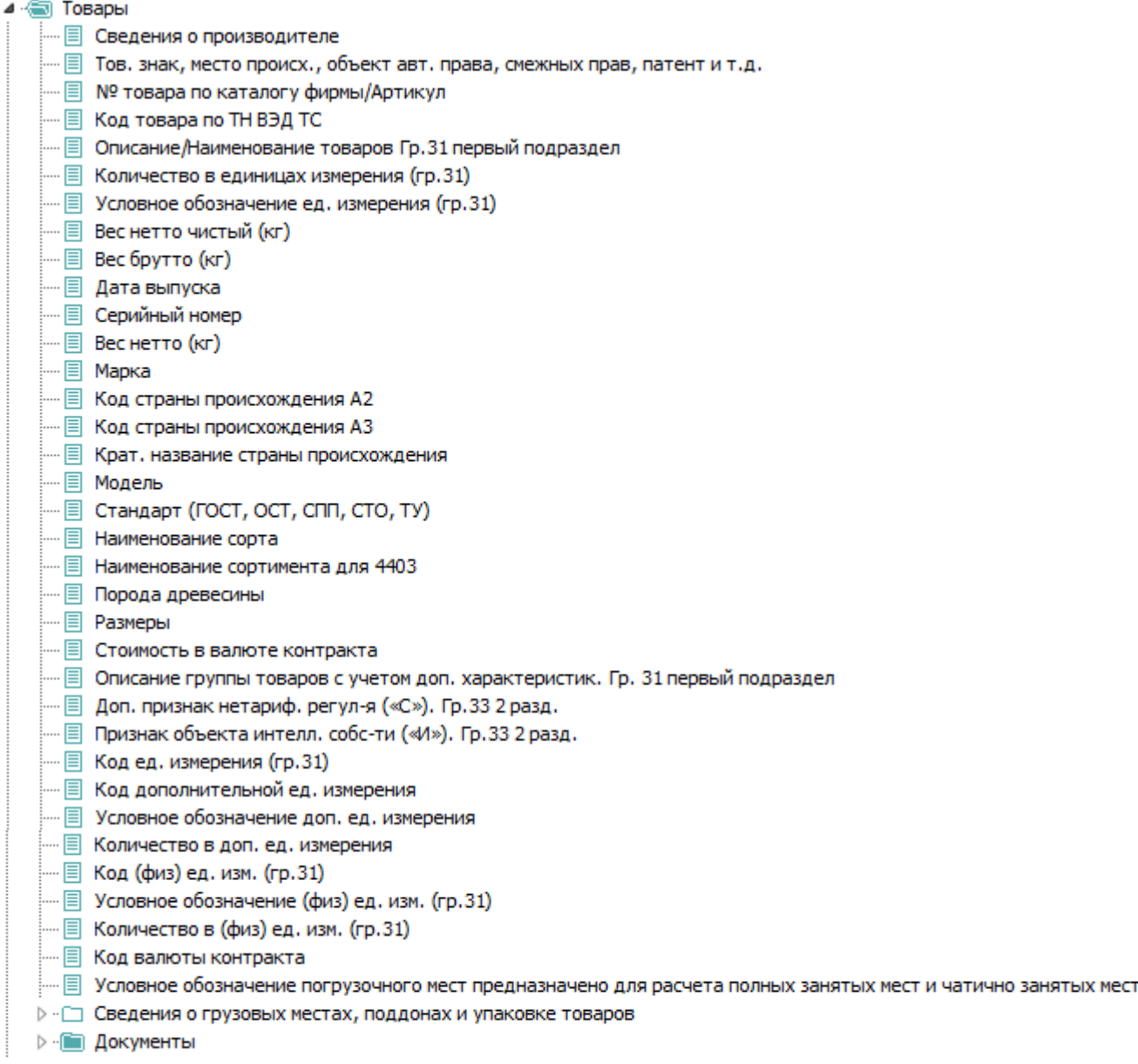

#### **Рис. 18**

мы увидим узлы, характерные не только для инвойса, но и для граф товарной части ДТ, с указанием соответствующих граф в названии. Такая схема, с одной стороны, проще для восприятия пользователя, с другой- позволяет получить выходной XML с большими возможностями дальнейшего использования (как заготовка для ДТ и как заготовка для инвойса).

Обзор схемы заполнения ДТ

Схема для заполнения ДТ достаточно сложная, так как документ содержит множество вложенных таблиц. Однако в большинстве случаев наиболее трудоёмкой для заполнения является товарная часть. Рассмотрим eë подробнее. a также графы(транспорт) и данные граф 2,4,8,9.

Для Декларации о товарах, основным формируемым узлом является структурный узел «Сведения о товарной партии». Фактически, в нём содержатся данные не только о товаре, но и общие для всей ДТ, такие как Количество товаров, Информация об отправителе\получателе и т.д.(рис.)

- 4 Ведения о товарной партии
	- ... [E] Страна происхождения товара. Краткое название страны в соответствии с классификатором стран мира / РАЗНЫЕ/ НЕИЗВЕСТНА/ ЕВРОСОЮЗ ..... <sup>□</sup> Общее количество представленных спецификаций ..... **E** Общее количество листов представленных спецификаций
	- В Графа 5. Всего наименований товаров.
	- **同 Общее количество грузовых мест**
	-
	- В Сведения о стоимости/общая таможенная стоимость
	-
	- > П Графа 2. Сведения об отправителе товаров.
	- ⊳ ⊡ Графа 8. Сведения о получателе товаров.
	- > Пицо ответственное за финансовое урегулирование
	- **▷ · □ Сведения о декларанте товаров**
	- **⊳** С Сведения о перевозчике гр. 50 ТД
	- **D** П Местонахождение товаров. Гр. 30 ДТ
	- 15, 17, 18, 19, 21, 25, 26, 29, 25, 25, 25, 25, 25, 26, 29, 25, 26, 29, 27, 25, 26, 29, 27, 27, 17, 17, 18, 19, 21, 25, 26, 29, 53, 25- 7
	- > - [ ] Условия сделки Гр. 11, 20, 22, 23, 24 ДТ
	- ▷ [ Товарная часть Гр. 31-47
	- > -- [ Cведения об уплачиваемых платежах, платежных поручениях, отсрочке платежей. Гр. 48, В
	- ⊳ · Гарантия. Гр 52 в ДТ
	- ⊳  **Гарантия для ТД**

#### Рис. 19

Однако, большую часть дерева составляют узлы, заполнение которых удобнее проводить в APM декларанта, нежели переносить туда данные их файла Excel.

Наиболее обширной является товарная часть ДТ(31-47 графы) - автоматизация заполнения данной информации для ДТ с большим количеством товаров, способна сильно ускорить процесс заполнения.

#### 4 - Поварная часть Гр. 31-47 .... □ Номер товара в списке. Лля РК ---- 国 Вес товара, брутто (кг). Гр. 35 - - <u>同</u> Вес товара, нетто (кг). Гр.38 - В Цена/ стоимость товара. Гр 42 - Паможенная стоимость товара. Гр. 45 - В Статистическая стоимость товара. Гр. 46 ---- 国 Код товара по ТН ВЭД ЕАЭС. Гр.33 первый раздел ····· 圁 Признак объекта интеллектуальной собственности («И»). Гр.33 второй раздел в ДТ - В Дата окончания периода (ОПД) .... 冒 Код страны происхождения в соответствии с классификатором стран мира / «EU» / 00 (неизвестна). Гр.34 … ≣ Код метода определения таможенной стоимости. В соответствии с классификатором методов определения таможенной стоимости. Гр. 43 .... 国 Код товара в соответствии с классификатором дополнительной таможенной информации ..... **图 Порядковый номер листа (первый подраздел гр.3)** … ▒ Количество товаров, фактически переданных покупателю в соответствии с условиями поставки (элемент 8 гр. 31 ДТ) - В Сведения о месторождении товара > - • • Условия поставки товаров. Гр.31 пятый подраздел р - **Поразная со не в состояния в состояние в резулить в состоянии со не** от не применования с отличающимися от других групп характеристиками разниками **⊳ - ∩ Преференции в соответствии с классификатором льгот по уплате таможенных платежей. Гр.36** > - По Сведения о товарах, помещенных под таможенную процедуру СТЗ или свободного склада. гр 31 п 11. Для РК и РФ .... **□ Кол языка описания товара** - В Код валюты стоимости товара (заполняется для ТД) **D** - Представленные документы. Гр. 44 > - Предшествующие документы. Гр. 40 > - П Исчисление таможенных платежей > - ⊡ Сведения, указываемые в случае, если ДТ используется в качестве заявления на получение разрешения на переработку товаров (элемент 6 гр 31, гр 44) > - П Количество товара в дополнительной единице измерения. Гр.41 > - [ Количество товара в единице измерения, отличной от основной и дополнительной (элемент 1 Гр.31) > - С Сведения о грузовых местах, поддонах и упаковке товаров ⊳ - ⊡ Квота. Гр 39 в ДТ > - □ Сведения о контейнерах (элемент 3 Гр 31) ⊳ - ⊡ Процедура. Гр 37 > - [ Сведения об акцизных марках (элемент 4 гр 31) > - [ Оведения о количестве принятой электроэнергии за отчетный период (элемент 9 Гр 31) > - По Сведения о количестве переданной электроэнергии за отчетный период (элемент 9 Гр 31) ⊳ - В Сведения об автомобилях. Гр. 31

- > ⊡ Сведения об организации в товарной части ДТ
- > -- [ Количество товара помещенного под процедуру переработки и свободную таможенную зону для PБ

#### **Рис. 20**

Как видно на рисунке, большинство граф подписано номерами для простоты ориентации В какой именно вложенной группе будет больше данных зависит от конкретной декларации. Например, «Сведения об автомобилях». Информация о группах товаров содержится в узле «Описание и характеристика товаров». Отдельно следует отметить узлы, имеющие отношение к частям графы 31. Для них указан номер элемента графы, что позволяет быстро сориентироваться в схеме. Большая же часть обычных данных о товаре расположена прямо в корне узла «Товарная часть» (вес, количество, код ТНВЭД, цена за единицу, таможенная стоимость и т.д.)

#### Вернёмся к сведениям относящимся к другим графам.

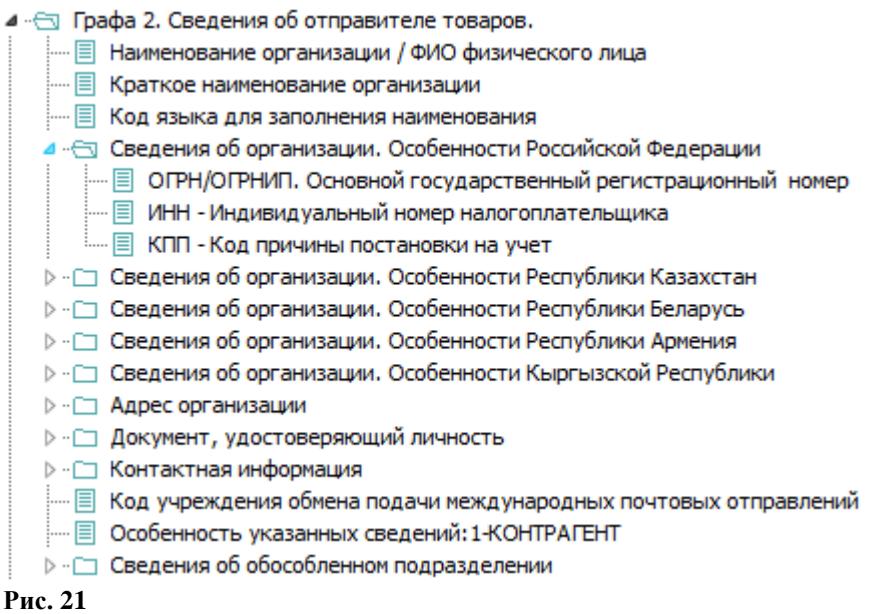

На рис. 21 показана структура узла «Графа 2. Сведения об отправителе товаров». Аналогичную структуру имеют узлы «Графа 8 Сведения о получателе товаров», «Сведения о декларанте товаров», «Сведения о лице, ответственном за финансовое урегулирование». Если данные граф совпадают – достаточно просто привязать тот же диапазон к соответствующему узлу. Диапазон данных из таблицы справа может быть связан с несколькими узлами, это вполне корректно.

Отдельно следует рассмотреть структурный множественный узел «Сведения о перевозке товаров. Гр. 15, 15а, 17, 17а, 18, 19, 21, 25, 26, 29 - ДТ/ Гр. 15, 17, 18, 19, 21, 25, 26, 29, 53, 55- ТД»(рис. 22) Уже из названия следует, данные каких граф могут содержаться в нём. 

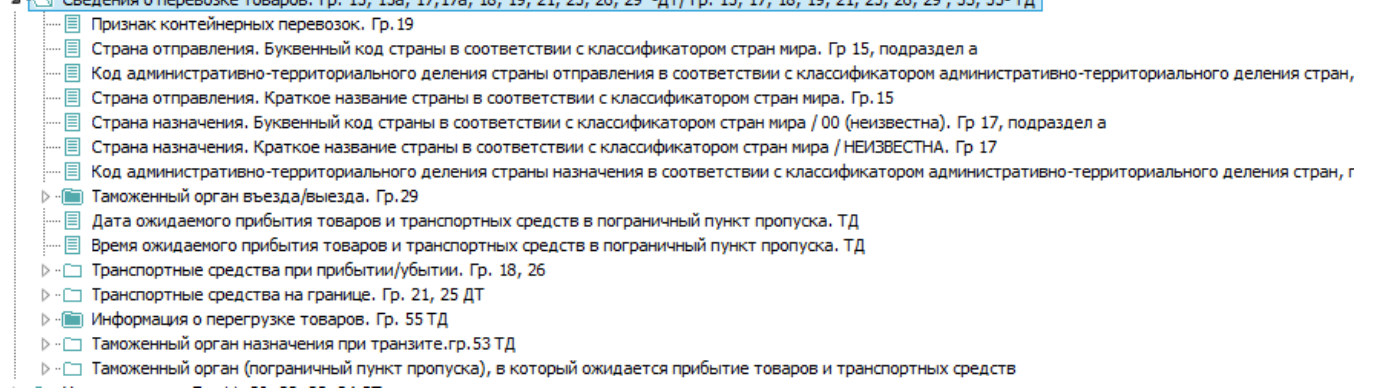

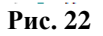

Для некоторых узлов – например «Признак контейнерных перевозок» можно задать значение константу для Правила конвертации. Таким образом, при наличии схемы признак в формируемых XML всегда будет выставлен в то положение, в котором он указан в правиле. Для установки константы достаточно щёлкнуть правой кнопкой мыши по нему, в контекстном меню выбрать пункт «свойства области» и задать значение (в данном случае 0 или 1)

# **Обзор схемы документа «Упаковочный лист»**

#### Первый уровень схемы(рис.23):

..... **■ Уникальный идентификатор документа** 

**▷ · □ Сведения о грузоотправителе ▷ ·· □ Информация о грузополучателе** ⊳ - ⊡ Описание условий поставки контракта 

- В Уникальный идентификатор исходного документа∃

> - Описание транспортного средства для перевозки товаров

4 • Упаковочный лист

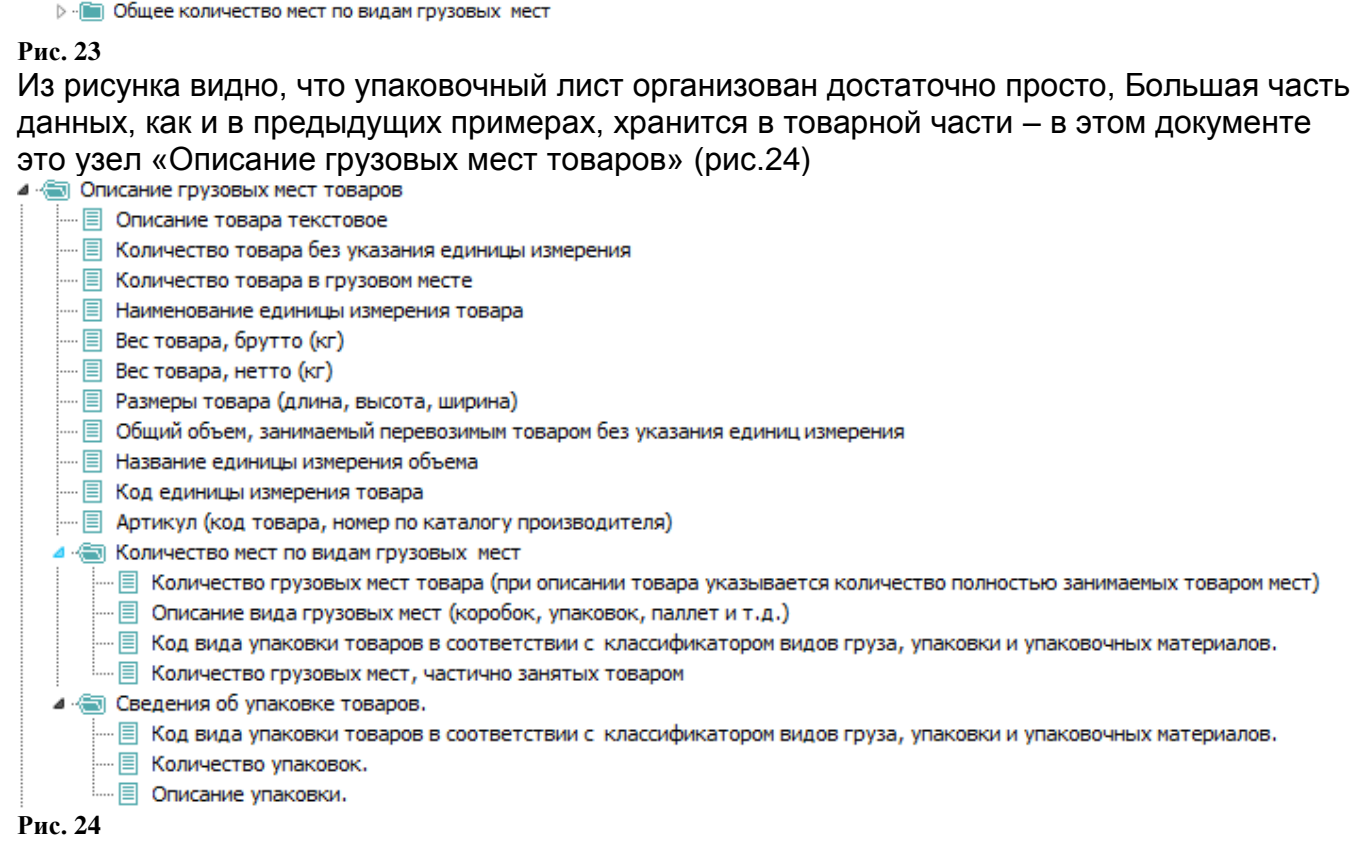

— ▒ Общий вес нетто товаров (если в описании товаров нет данных, то значение вводится вручную - иначе - сумма веса нетто по товарам)

Внутри расположены два [структурных множественных](#page-17-0) узла - «Количество мест по видам грузовых мест», и «Сведения об упаковке товаров» - что означает что в каждом товаре может быть несколько видов грузовых мест или упаковок, относящихся к нему.